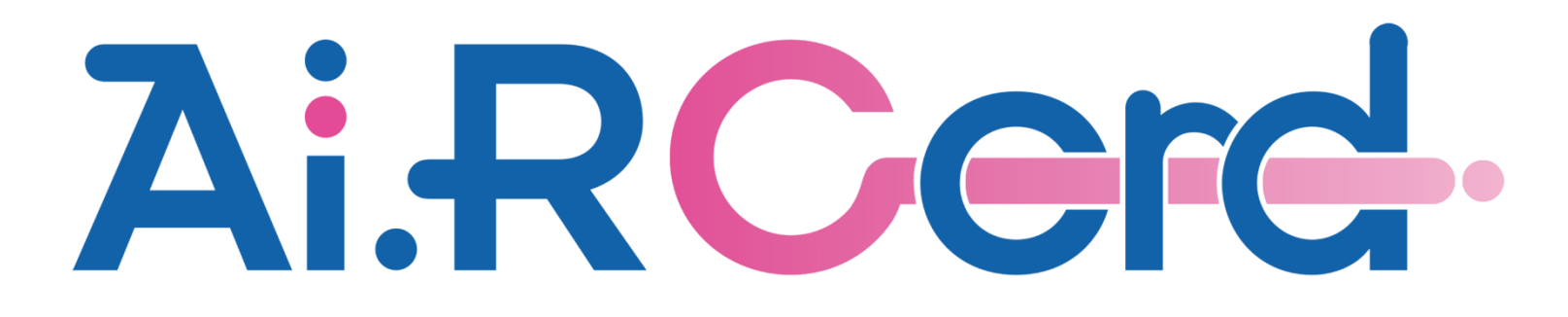

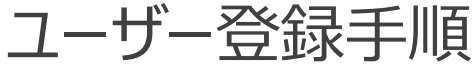

ユーザー登録手順

(1) Ai.R-Cordアプリを起動して『ユーザー登録』ボタンをクリック。

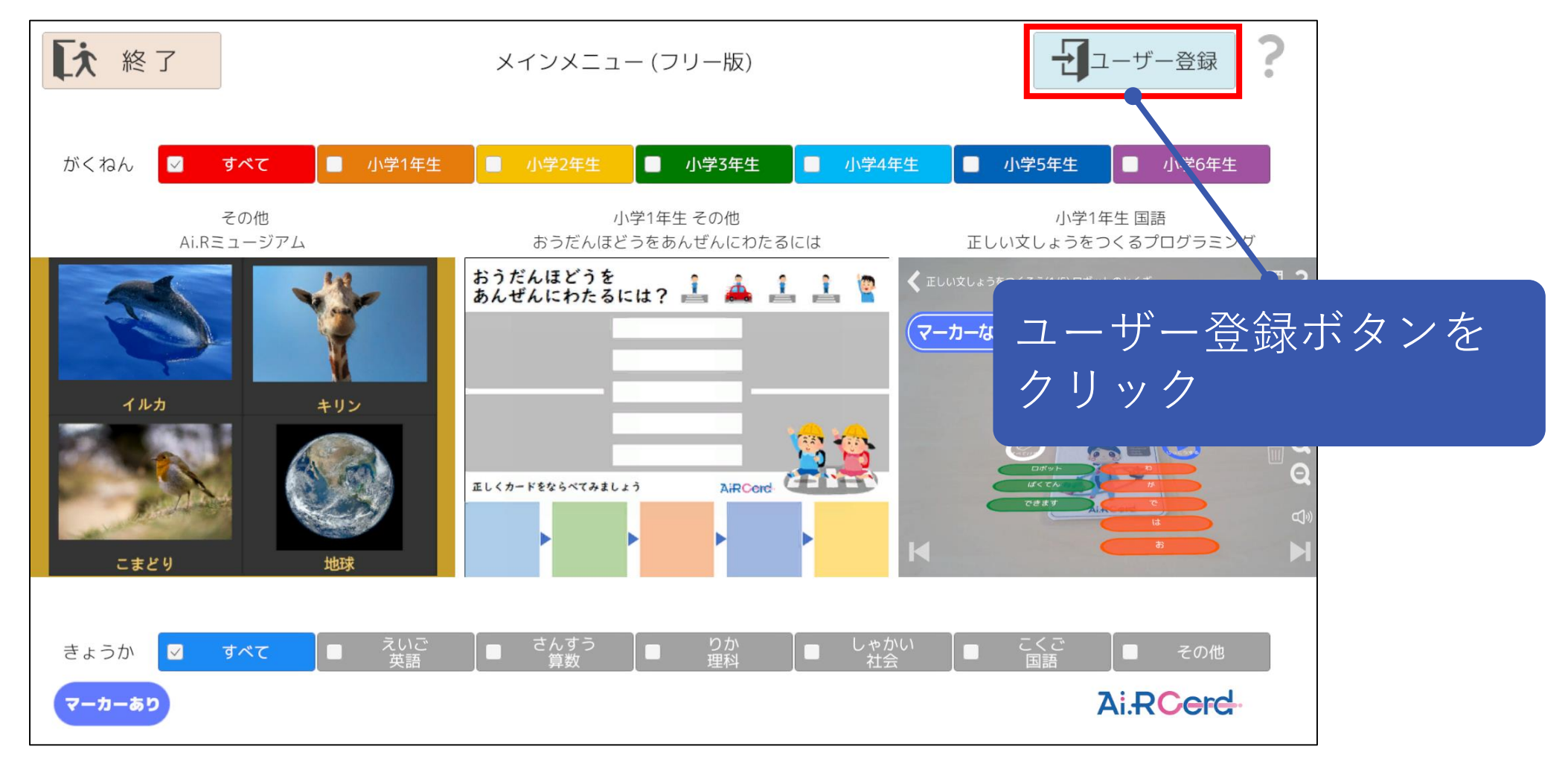

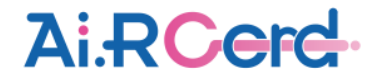

(2) 『登録サイトを開く』ボタンをクリックして、ユーザー登録サイトを表示。

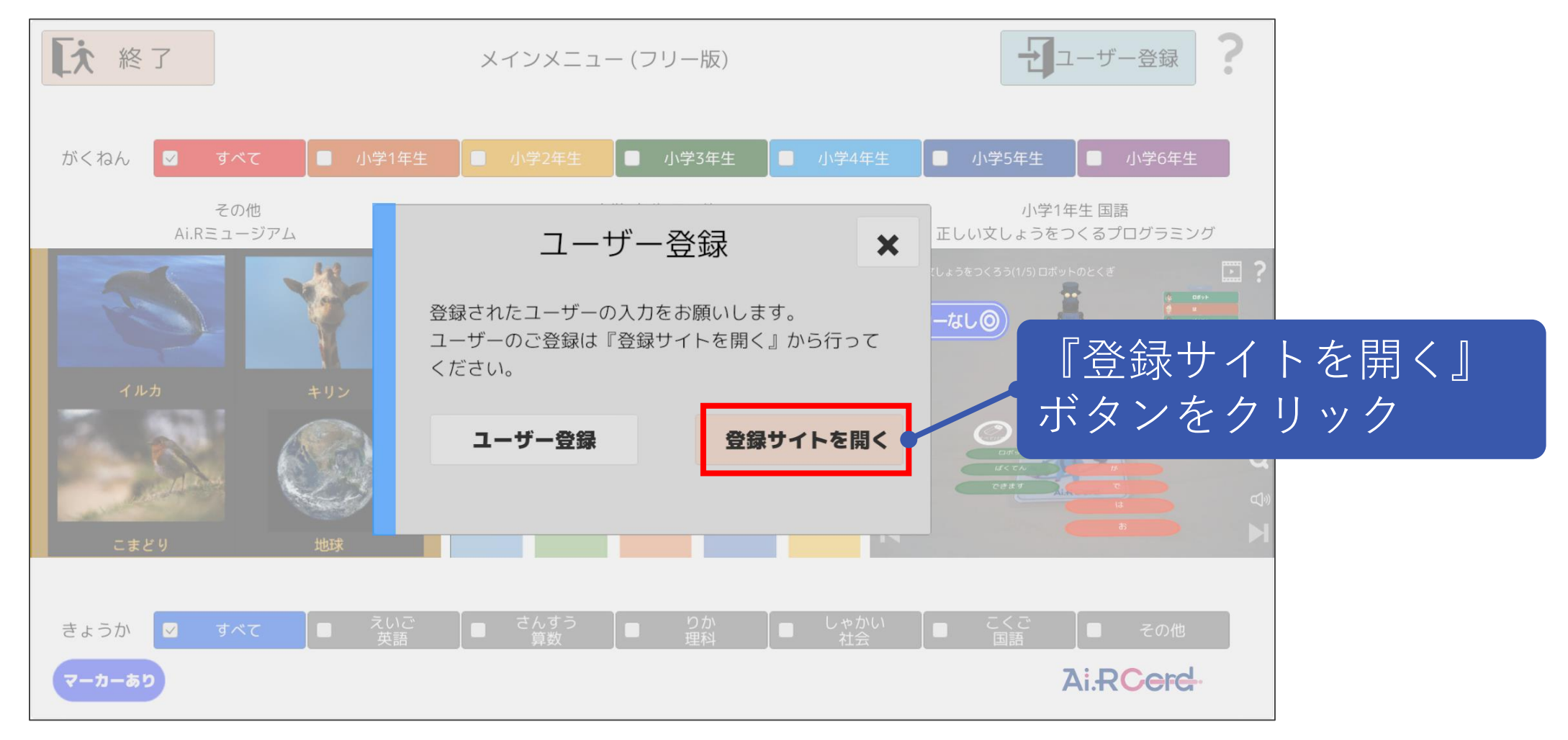

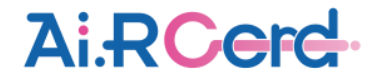

#### (3) 登録サイトの『ユーザー登録』ボタンをクリック。

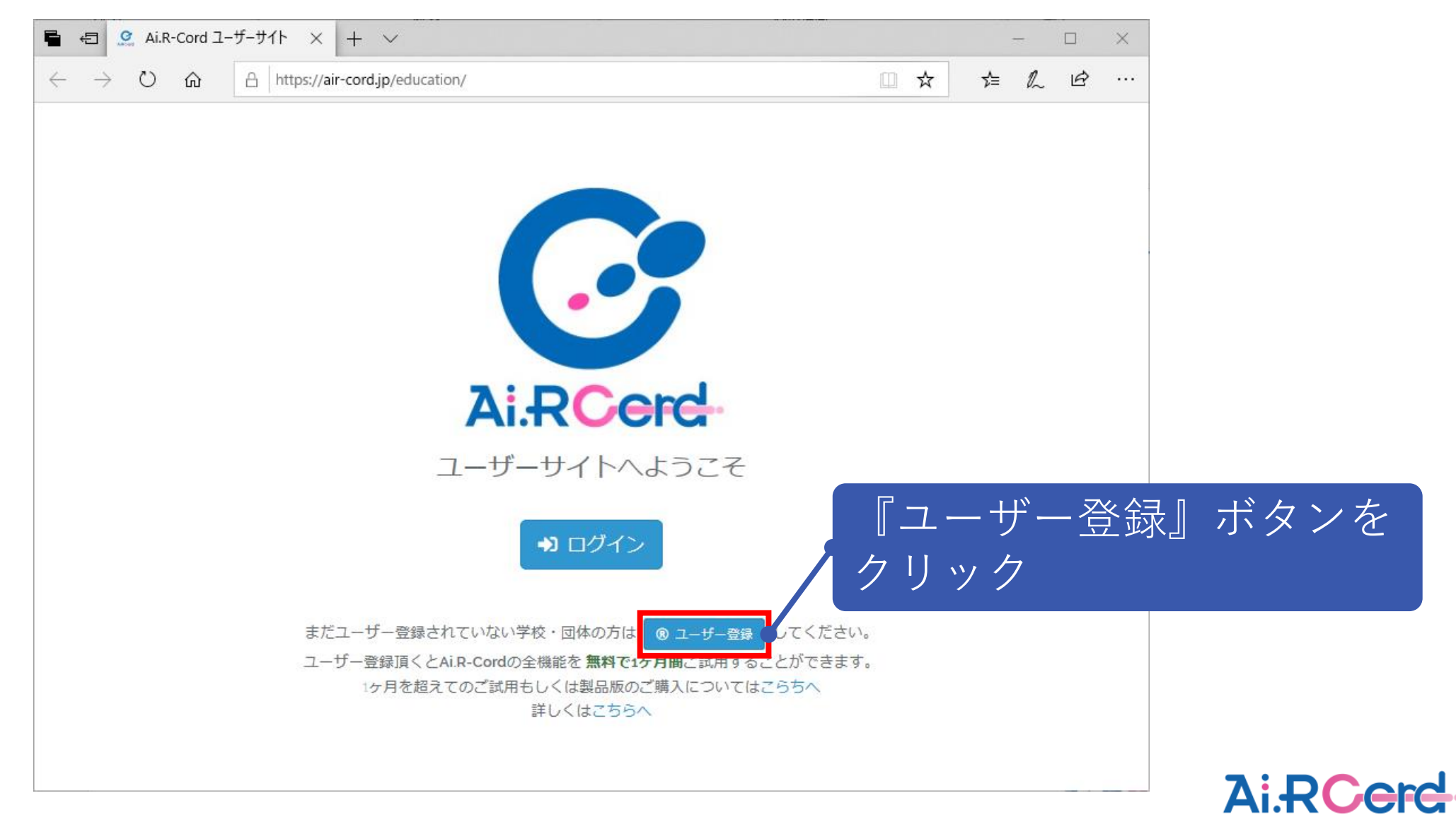

#### ユーザー登録手順

# (4) 学校・団体名、E-Mailアドレス、パスワード、確認用パスワードを入力し、『登録』ボタンをクリック。

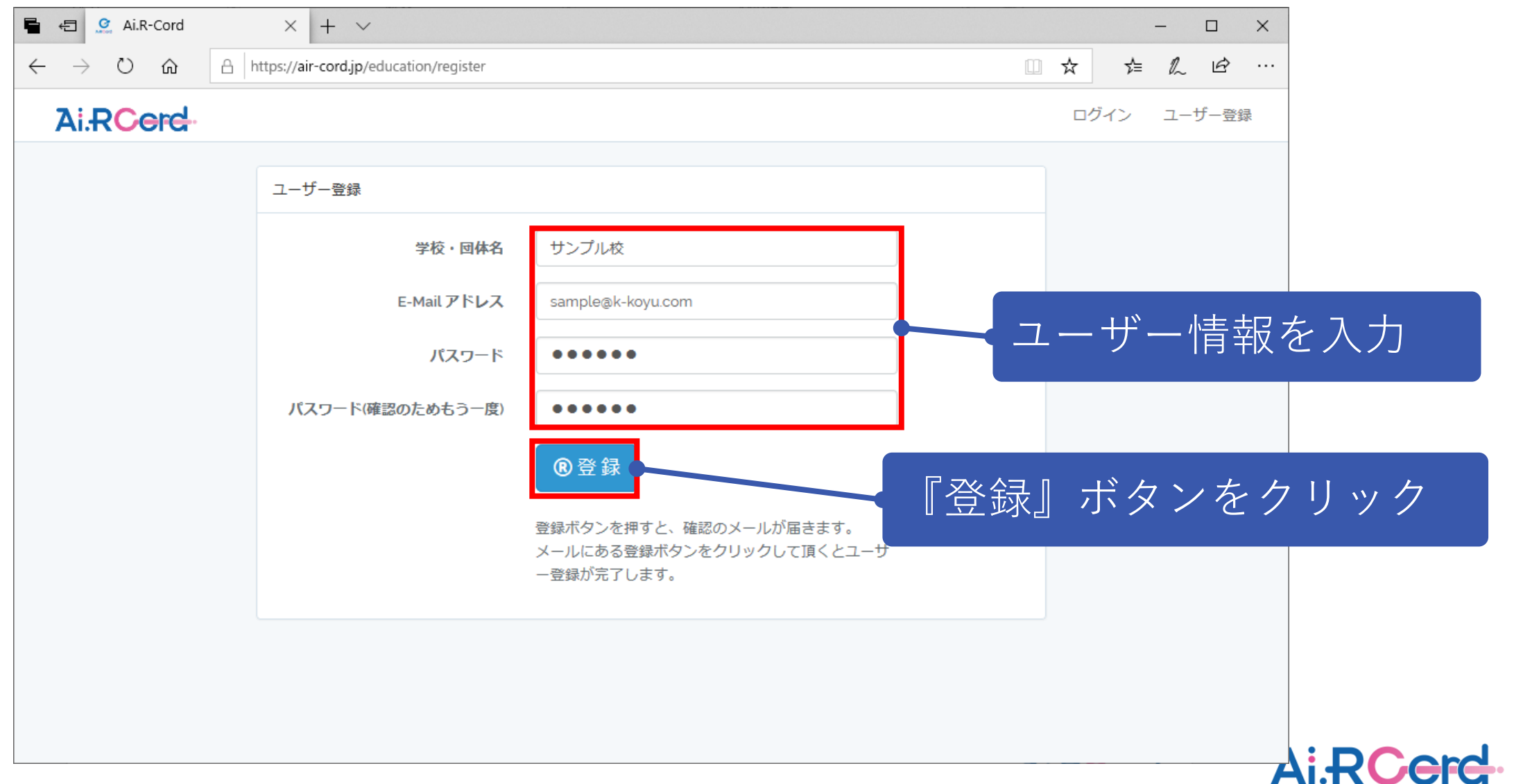

#### ユーザー登録手順

## (5) 登録完了後、下記の案内メッセージが表示される。

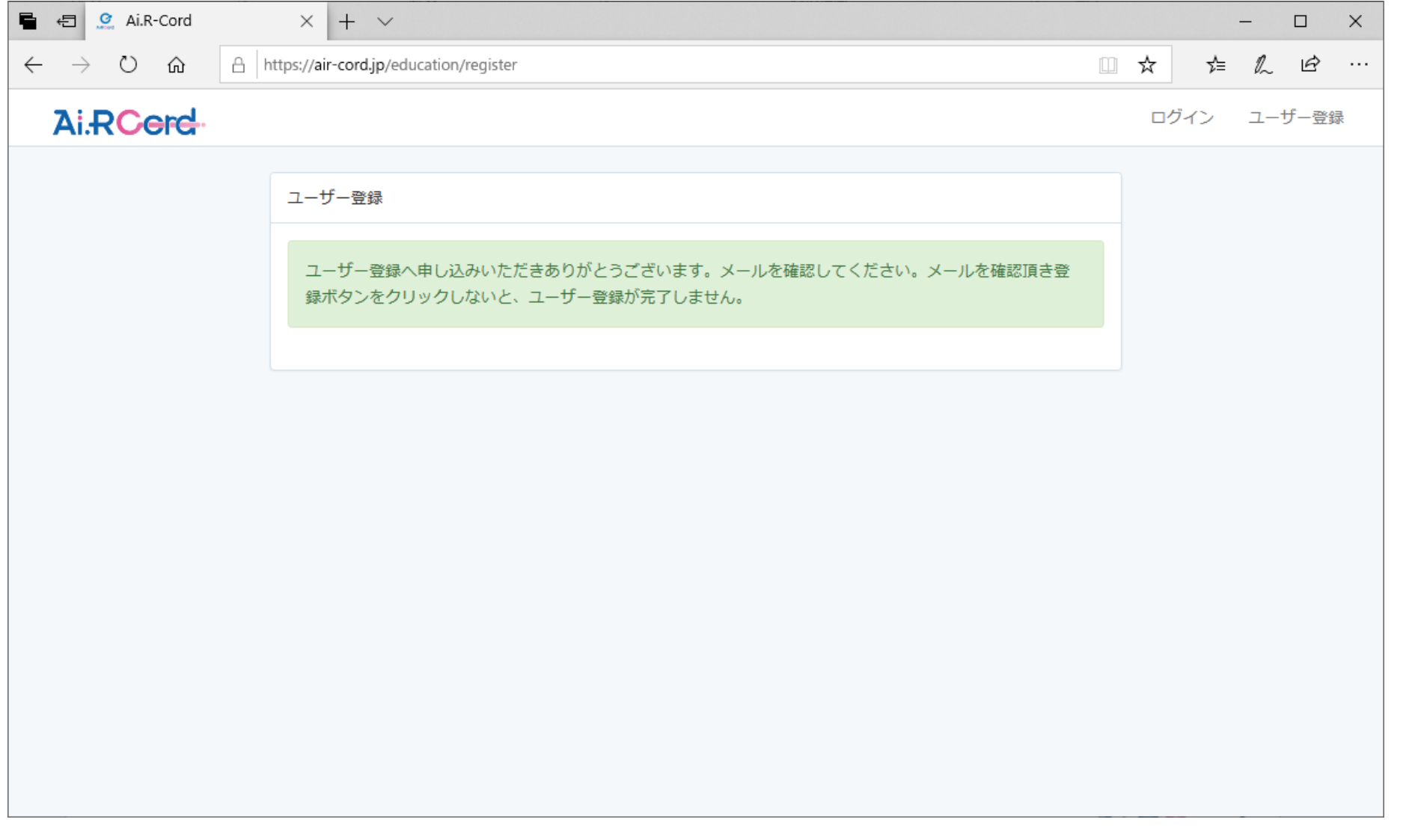

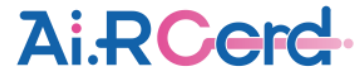

## (6)ユーザー登録確認のメールが届くので、メールに記載されている『登録』ボタンを押し、ユーザー登録を完了させる。

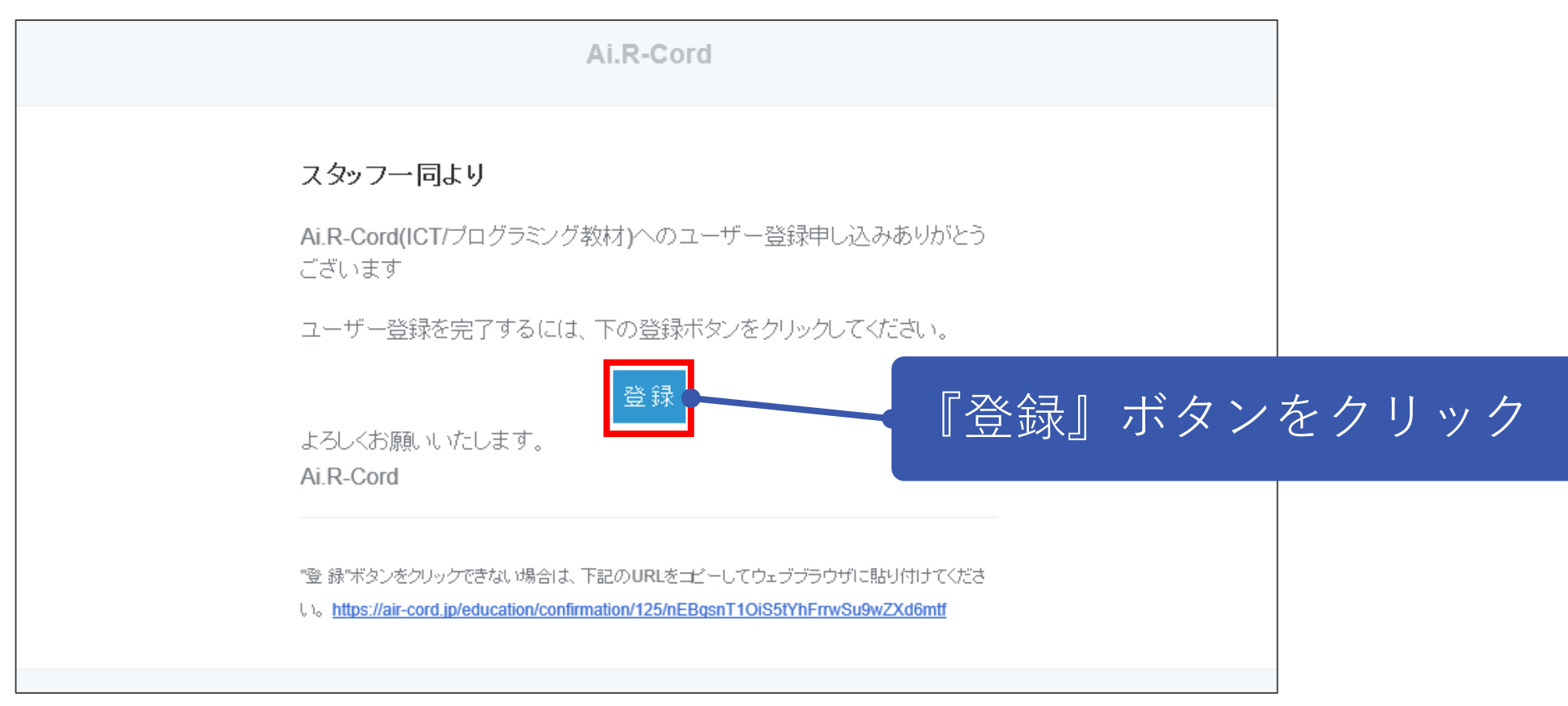

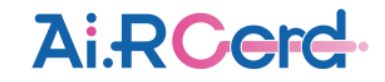

## (7) アプリの画面に戻り、『ユーザー登録』ボタンをクリック。

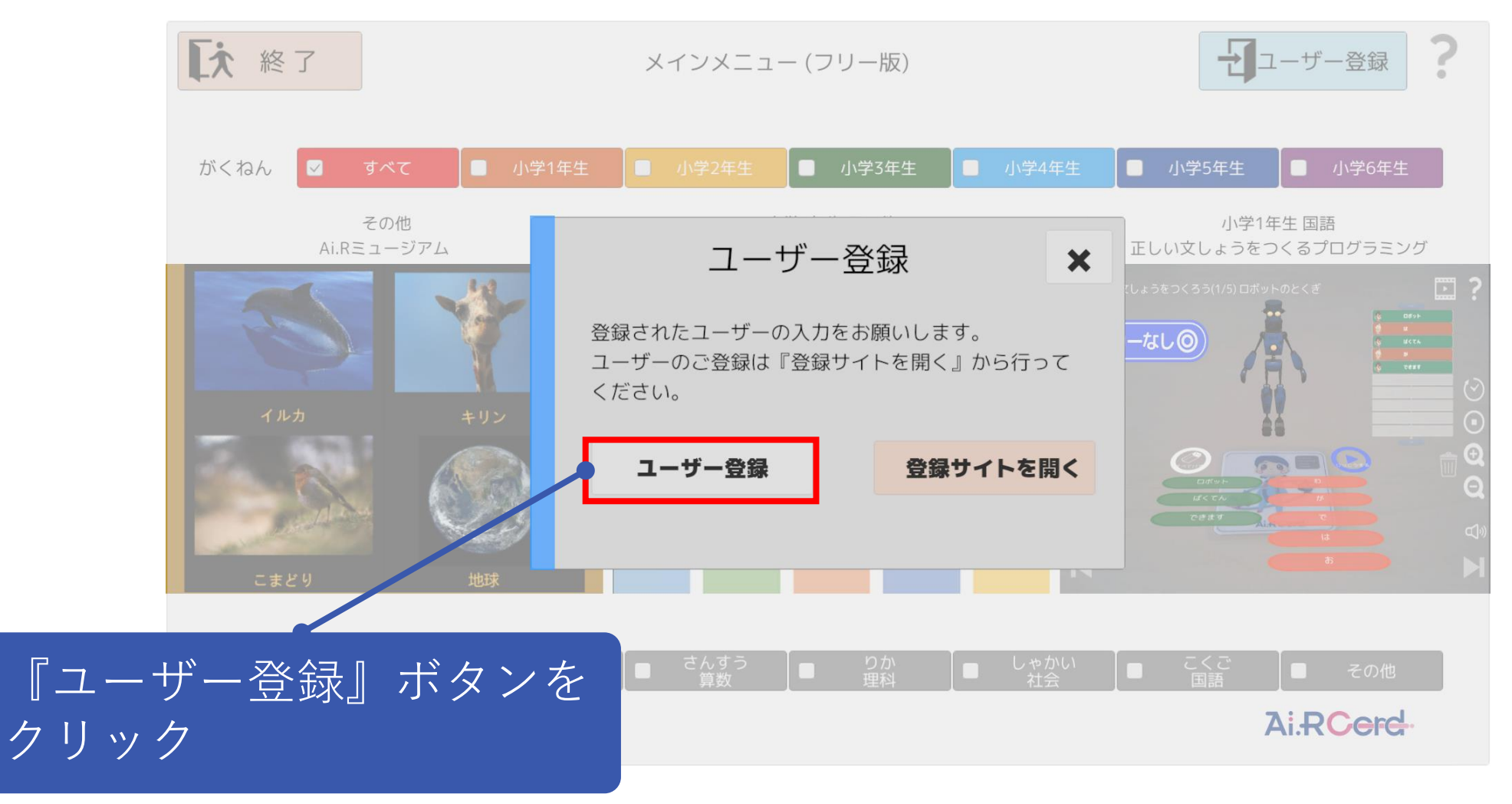

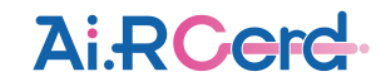

(8) 登録したメールアドレスとパスワードを入力し、『登録』ボタンをクリック。

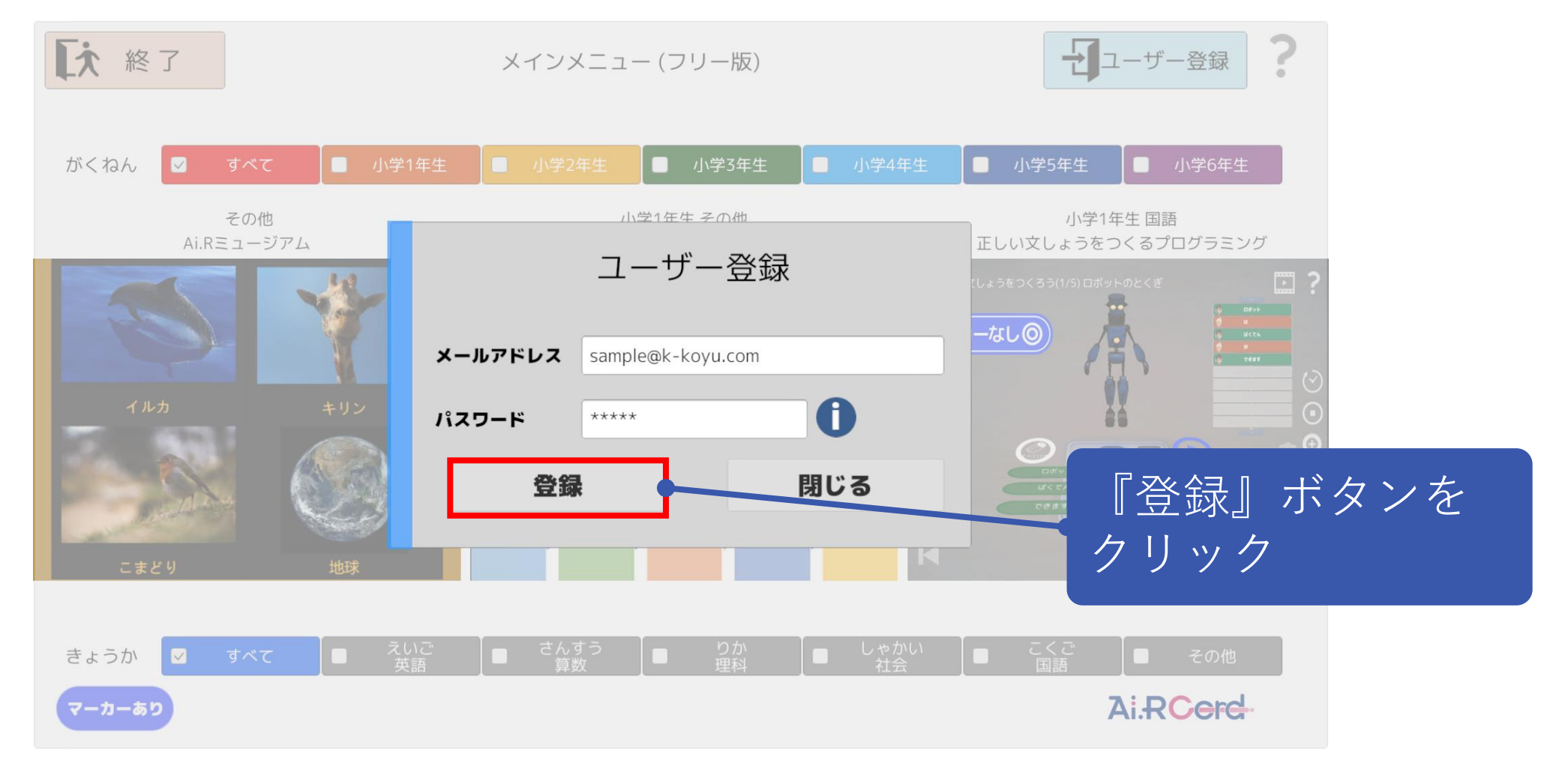

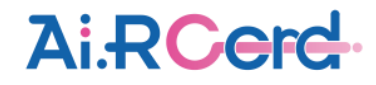

(9)正常に登録されると、下記メッセージが表示され、利用が可能となる。

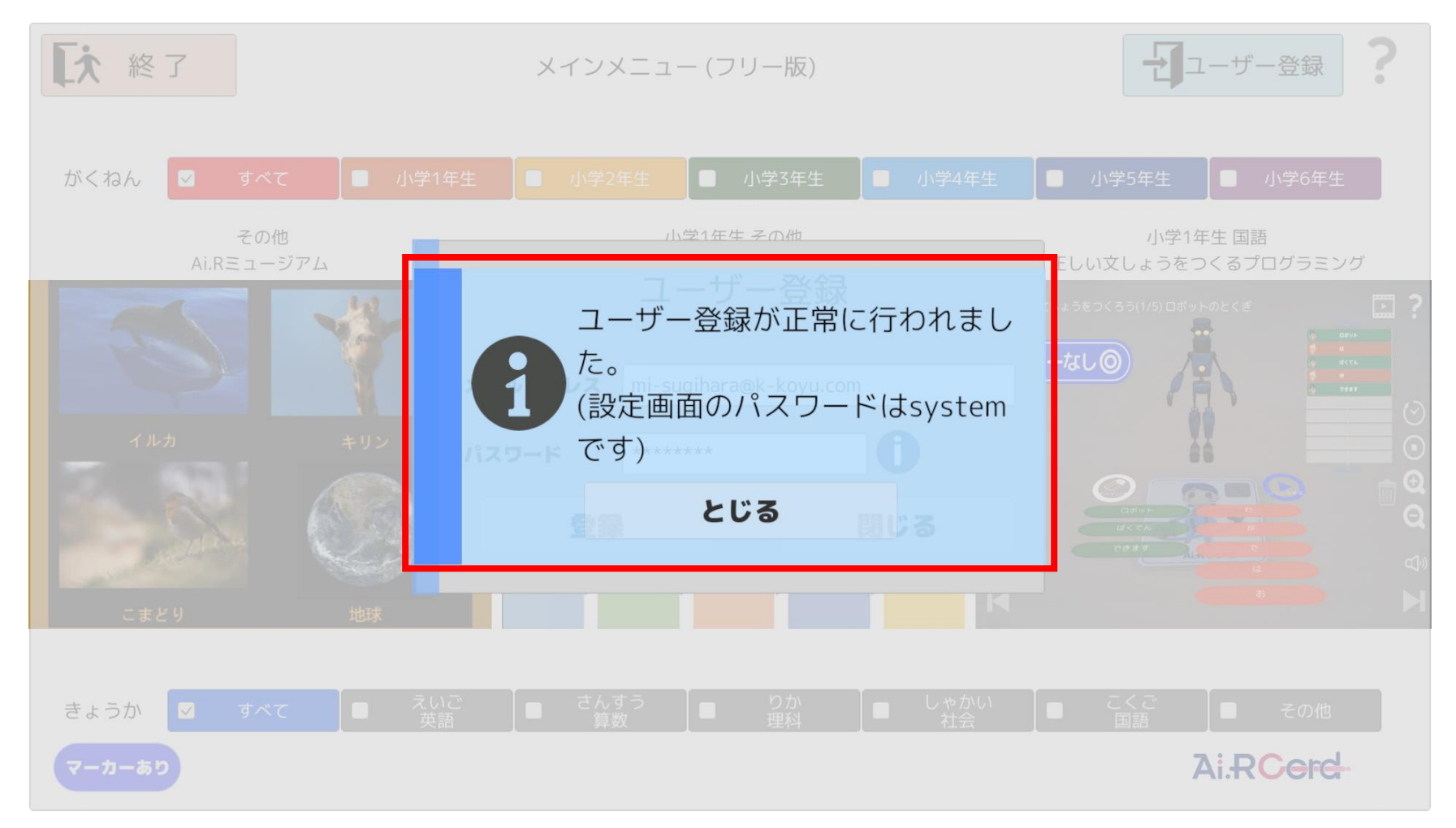

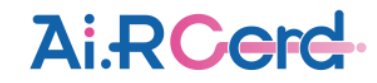